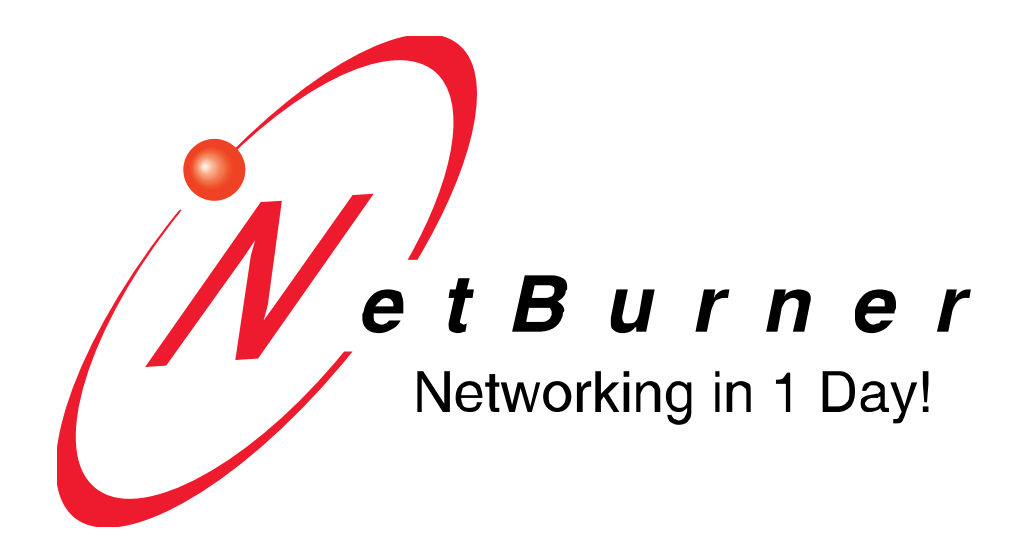

# **NetBurner PK70EX-232 4-Port Serial-to-Ethernet Server**

# **Users Manual**

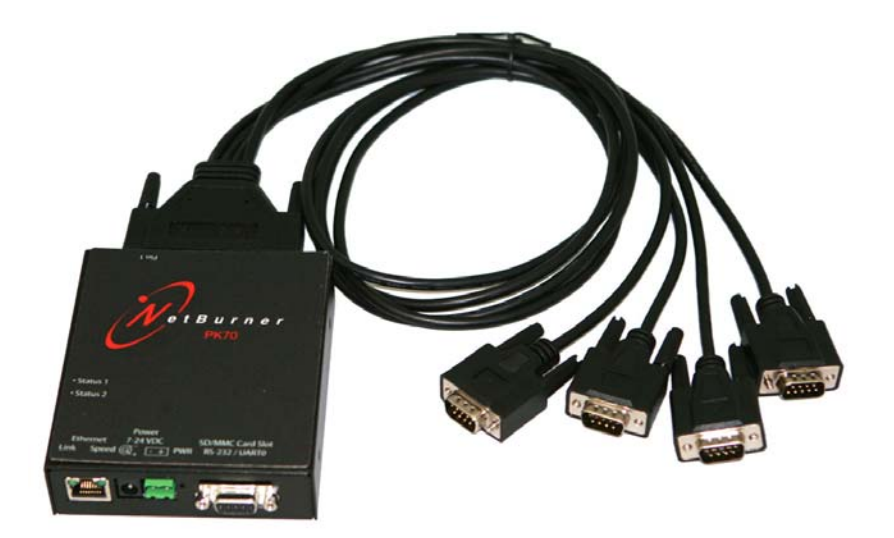

Revision 1.0, January 29, 2008

# **Table of Contents**

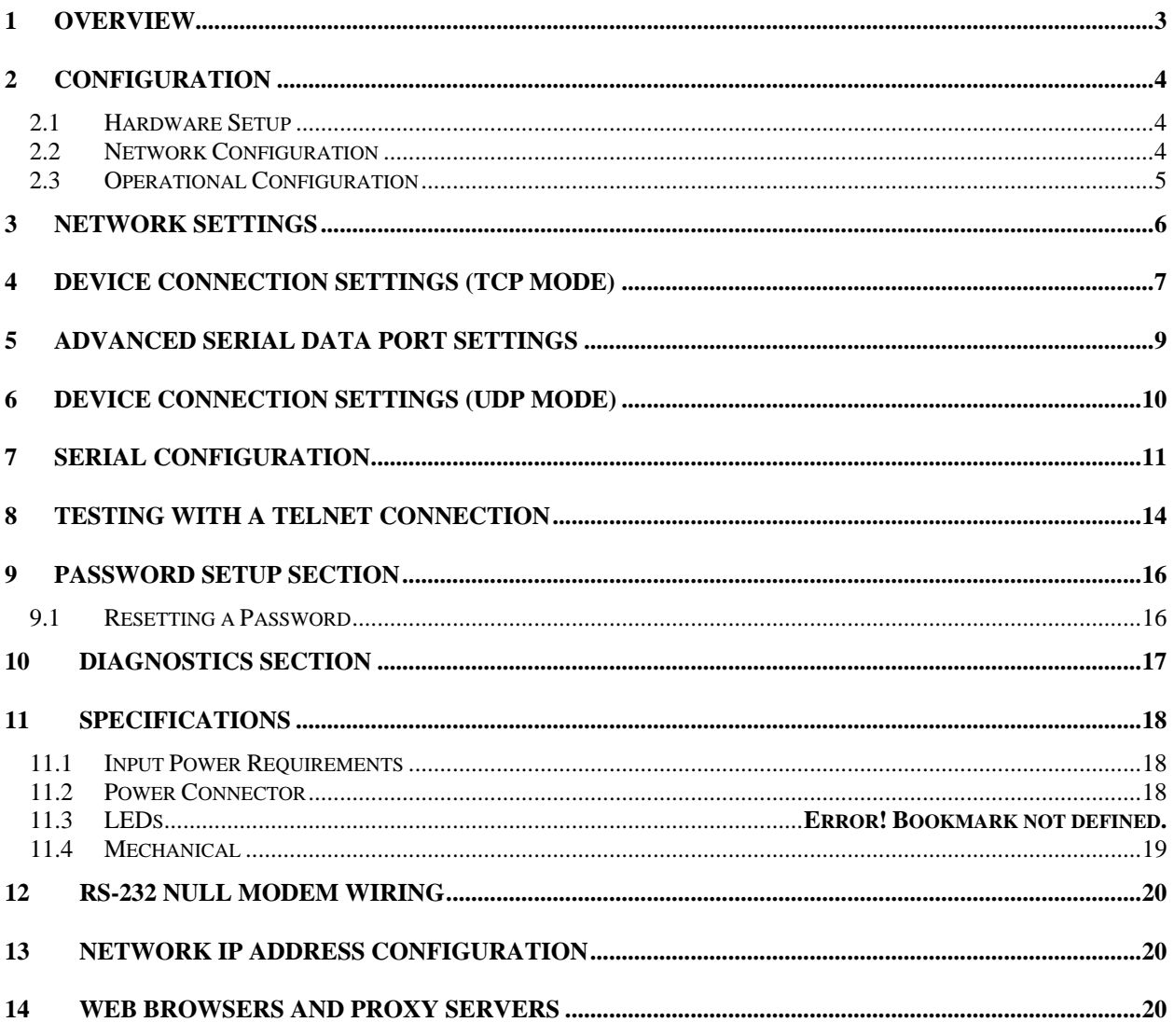

### <span id="page-2-0"></span>**1 Overview**

The NetBurner PK70EX-232 can network enable up to 4 RS-232 serial devices (or 5 if you use the console port). The device is factory programmed with an application that supports TCP, UDP and web page configuration.

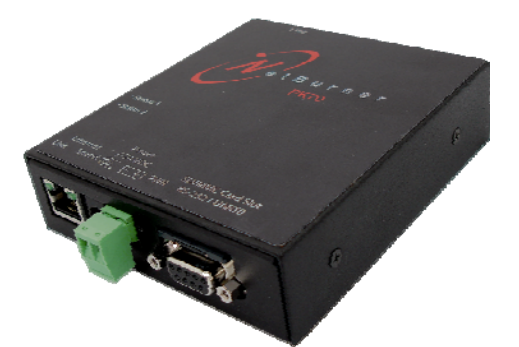

#### **PK70 (Front)**

The PK70 has 6 connectors on the front panel:

- One 10/100 Ethernet Port
- Two 7-24 VDC Power Connectors
- One SD/MMC Card Slot
- One Serial Console Port (RS-232 / UART 0)

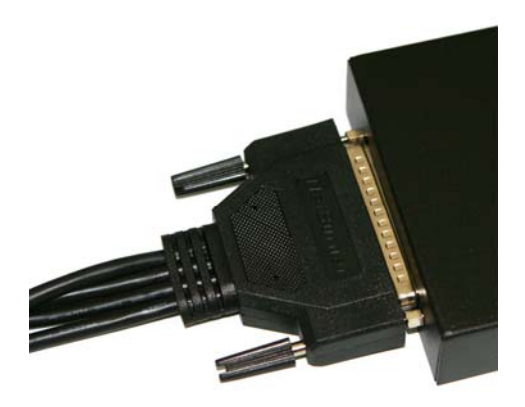

#### **PK70 (Rear & Side)**

The PK70 has one DB37 port on the rear panel, and two led's on the side panel:

- NetBurner 1-to-4 UART Cable Adapter (DB37 to 4 x DB9) for serial ports 1 - 4
- Two bi-color led's (not shown) on side panel

# <span id="page-3-0"></span>**2 Configuration**

Before you can begin using your PK70, the following configuration/setup is required:

- 1. Hardware setup
- 2. Network configuration
- 3. Serial port configuration
- 4. Operational configuration

You will need to tell your PK70 what type of serial interface you want to use, the network address you want your PK70 to respond to, the serial data baud rate, and the TCP/IP listening port number.

#### *2.1 Hardware Setup*

- 1. Connect the NetBurner 1-to-4 UART Cable Adapter to theDB37 port on the rear panel of the PK70, and connect the DB9 connectors to your serial device.
- 2. Connect the Ethernet cable to the Ethernet port.
- 3. Connect the external power supply.

#### *2.2 Network Configuration*

The Hardware configuration steps described above must be completed correctly before the software configuration can take place.

**1.** Run IPSetup.exe (by double clicking its icon). This program is located on the CD-ROM that came with your PK70. To view the Advance Settings, click on the Advanced button (the button name will change to Basic). In this example, I am using Uart 0 as my Monitor port (screen shot below).

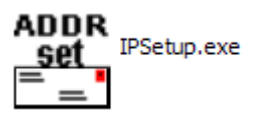

**2.** Locate your PK70 in the "Select a Unit" pane by matching its MAC address. The MAC address is located on the bottom of your PK70. If your PK70 device does not appear in the list box, verify the power, speed, and link LEDs are illuminated, and click the Search Again button. If you are still unable to see your PK70, remove power, correct any cabling errors, reapply power, and click the Search Again button. Note: IP Setup uses a UDP broadcast protocol similar to BOOTP and will not operate through a router.

**Important: IPSetup uses UDP port number 20034. Most firewall programs will prompt you to allow a new application to use network services. If you cannot see your device in IPSetup, try disabling your firewall. If this corrects the problem, you will need to add a rule to your firewall to allow IPSetup to use port 20034. Since IPSetup uses UDP broadcasts, the PC must be on the same LAN as the PK70 device.** 

**3.** If your network supports DHCP (factory default): The assigned IP Address will appear in the "Select a Unit" pane. Write down this address. If your network does not support DHCP, configure the IP Address and Network Mask fields as shown in the screen shot below. If you need help selecting values, please read the "Selecting an IP Address" section at the end of this guide. After you have entered all of your values, click the Set button in the center of the IP Setup window to configure your PK70 with its new parameters. Note: If you do not click the Set button, your values will not be saved. If you have multiple NetBurner

<span id="page-4-0"></span>devices, make sure you selected your PK70 in the "Select a Unit" pane (as shown in the screen shot) before you input your information.

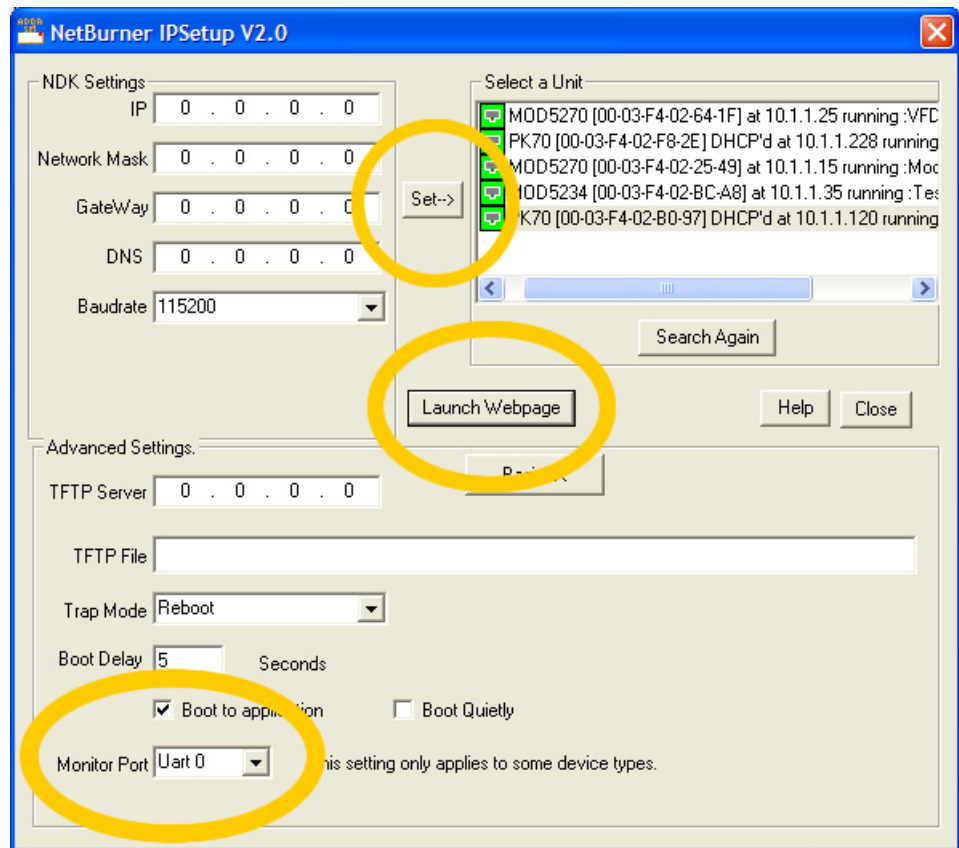

#### *2.3 Operational Configuration*

Once the network parameters have been configured, you can use the web server interface to modify the settings of your PK70. To access the web page on your PK70, click on the **Launch Webpage** button in IP Setup, or you can open your web browser, and enter the numeric IP Address in the address field (e.g. http://10.1.1.120).

# <span id="page-5-0"></span>**3 Network Settings**

Below is a screen shot of the top section of the first page that you will see when your web browser opens. Remember to click the **Submit New Settings** button on the bottom of this page to save your settings. If you want the restore your PK70 to its factory settings (DHCP), click the **Reset To Factory Defaults** button.

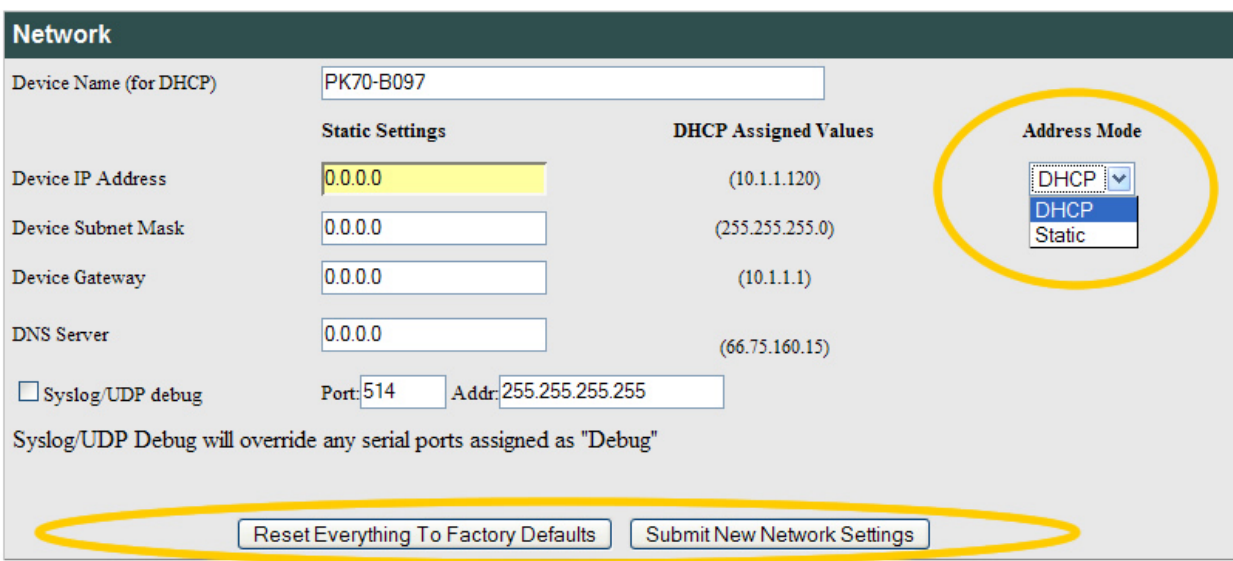

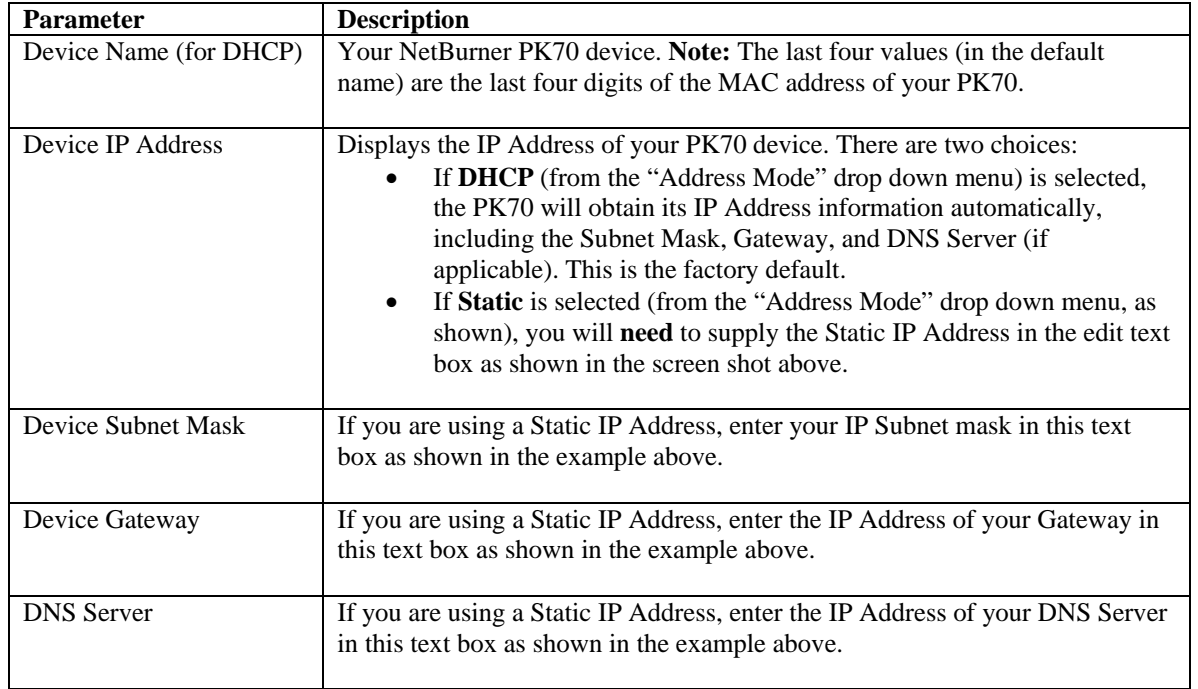

# <span id="page-6-0"></span>**4 Device Connection Settings (TCP Mode)**

This is the bottom section of the first page that you will see when your web browser opens.

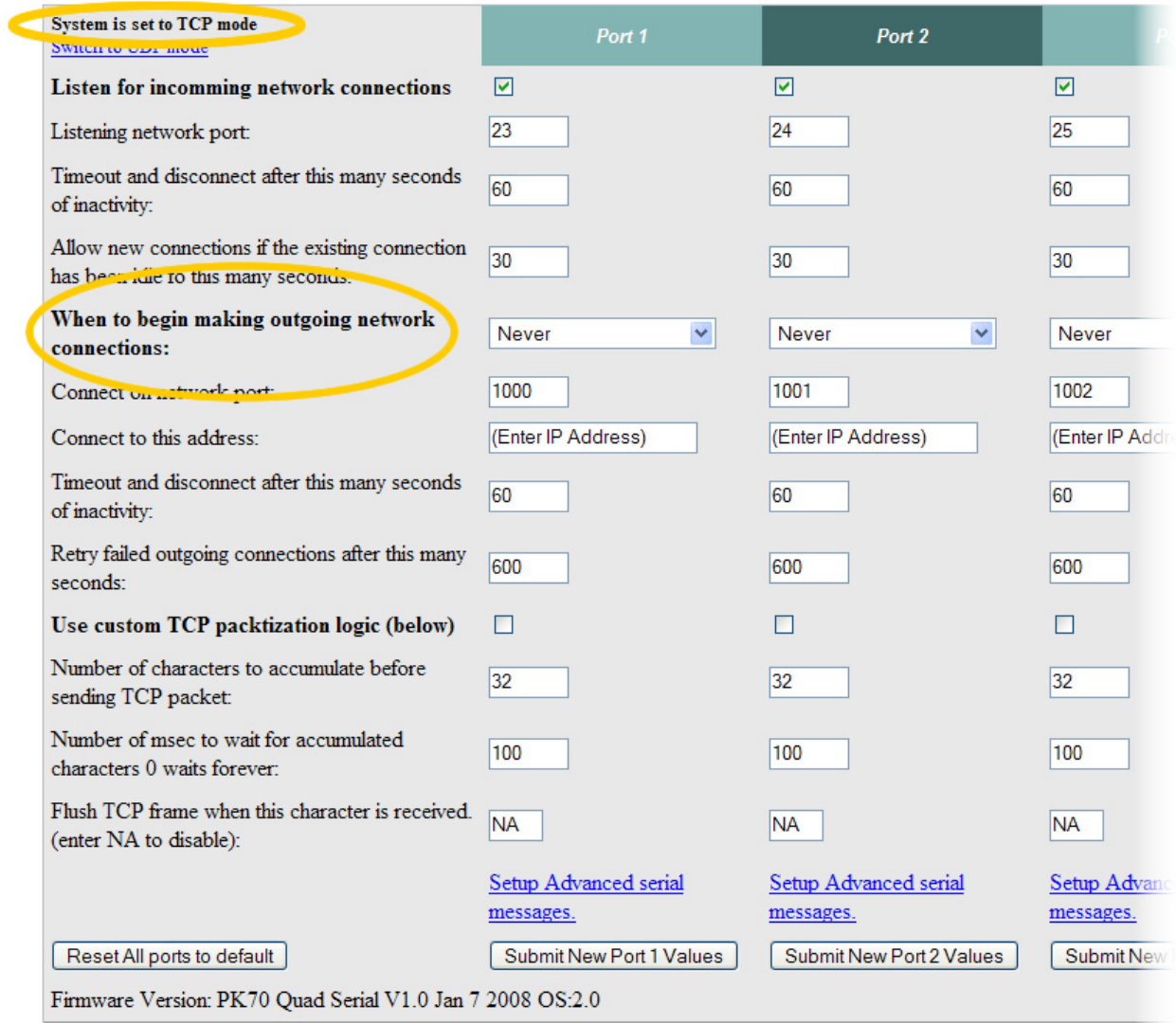

Your choices for "**When to begin making outgoing serial connections**:" are:

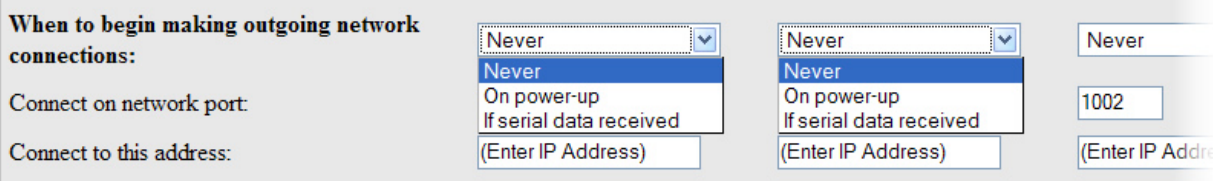

When you are finished with this section, click the appropriate button at the bottom of the page. **Submit New Settings** will **save** your settings, and **Reset to Factory Defaults** will restore the factory values. Next, click on the **Advanced Serial Settings** link to enter your serial notification information. Remember, if you are only using one port, you can ignore the other port's section. Note**:** For the users manual telnet example, the **Listening network port** number for Port 1 is **24** (the default setting).

To view the **Advanced Serial Settings** screen click on its link on the bottom of this page.

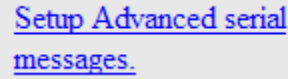

### <span id="page-8-0"></span>**5 Advanced Serial Data Port Settings**

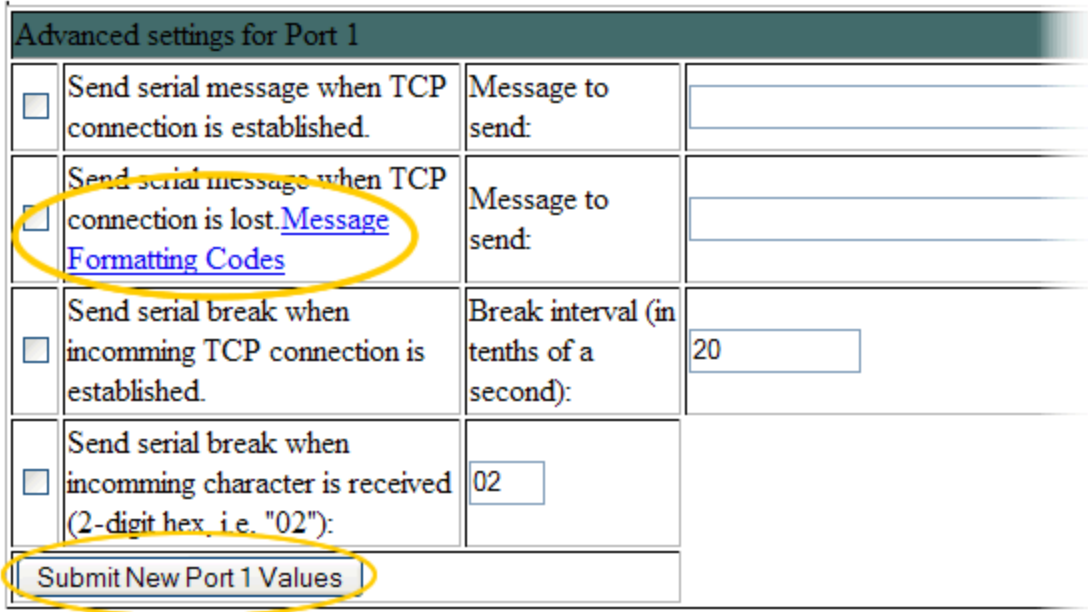

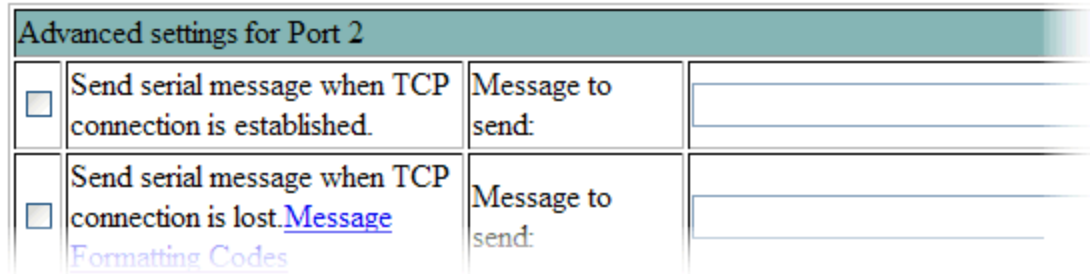

If you want to have a message displayed in the MTTTY window (or HyperTerminal) when your TCP connection (e.g. telnet) is established or lost, enter it in this section. Remember to check the appropriate box and click the **Submit New Settings** button to save your settings. The message formatting codes are listed below.

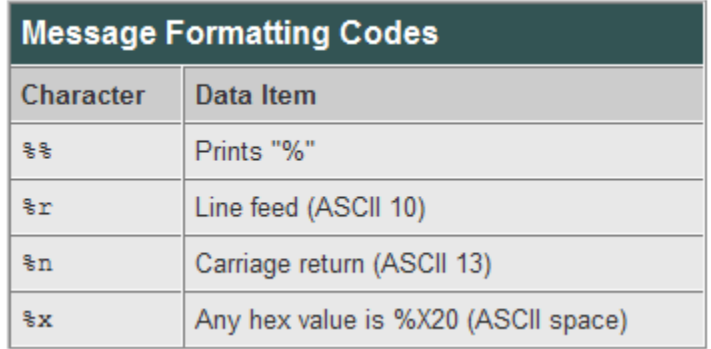

When finished viewing message formatting codes, click the **Return to Setup Page** button to return to your **Advanced Serial** web page. Note**:** If you are only using one port, you can ignore the other port's section.

## <span id="page-9-0"></span>**6 Device Connection Settings (UDP Mode)**

Return to the Network section by clicking on the **Network** link directly above the Advanced Serial section.

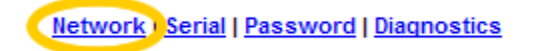

Click on the **Switch to UDP mode** link,(directly before you're the port 1 settings) to go to the UDP section.

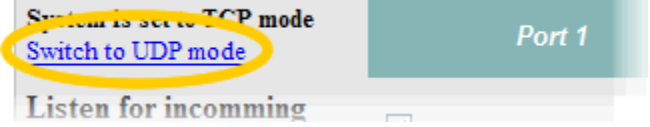

You will see "System is set to UDP mode" after you click the **Switch to UDP mode** link

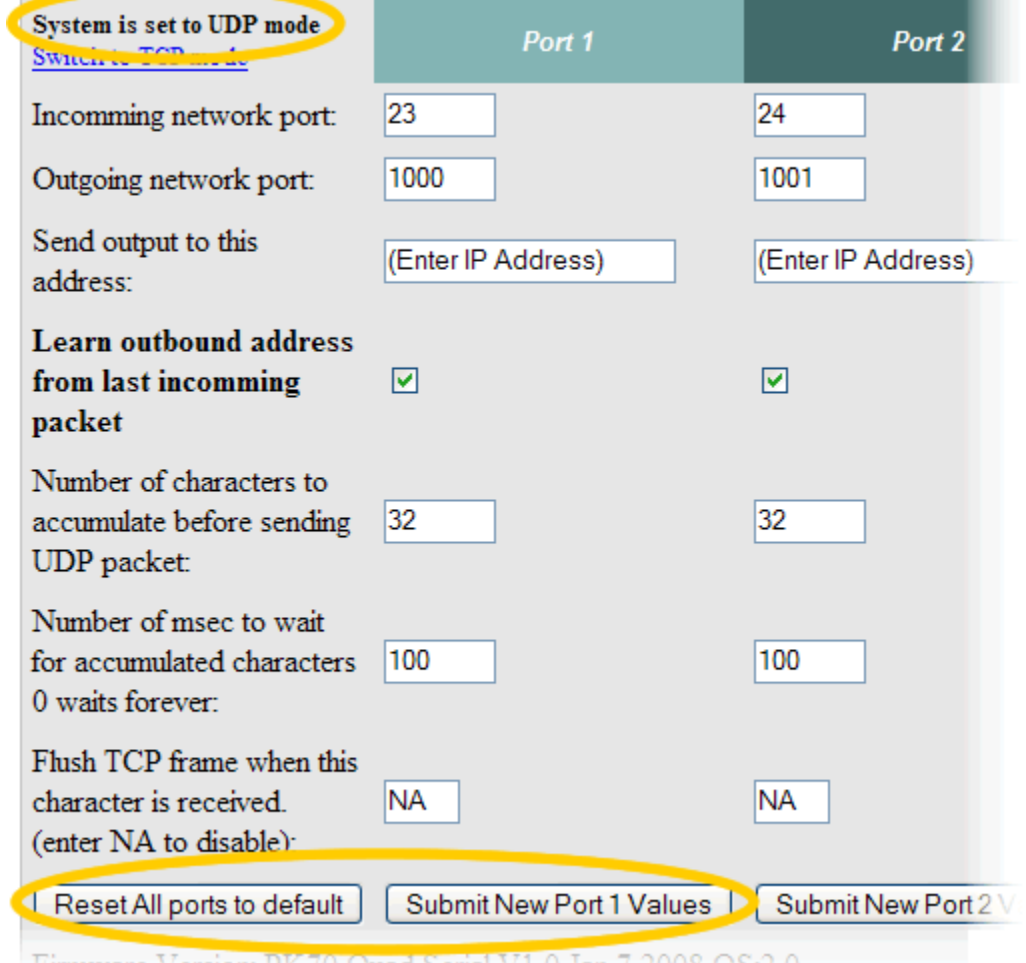

mware Version: DK 70 Onad Serial V1 0 Ian 7 2008 OS 2 0

When you are finished with this section, click the appropriate button at the bottom. **Submit New Port X Values**  will save your settings, and **Reset to Factory Defaults** will restore the factory values. Enter your valid destination IP address as a numeric address separated by periods. Remember, if you are only using one port, you can ignore the other port's section.

# <span id="page-10-0"></span>**7 Serial Configuration**

Click the **Serial** link at the top of the page to view the Serial page. When you are finished, remember to click the **Submit New Port X Values** button to save your changes. **Note:** If you are only using one port, you can ignore the other port's section.

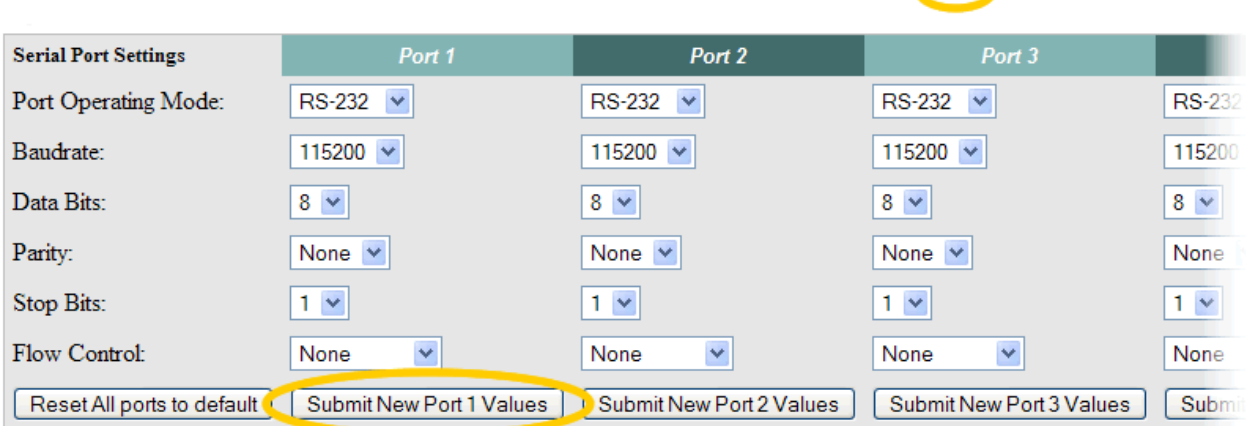

Network | Serial | Password | Diagnostics

Select the appropriate **Port Operating Mode** from the drop down menu.

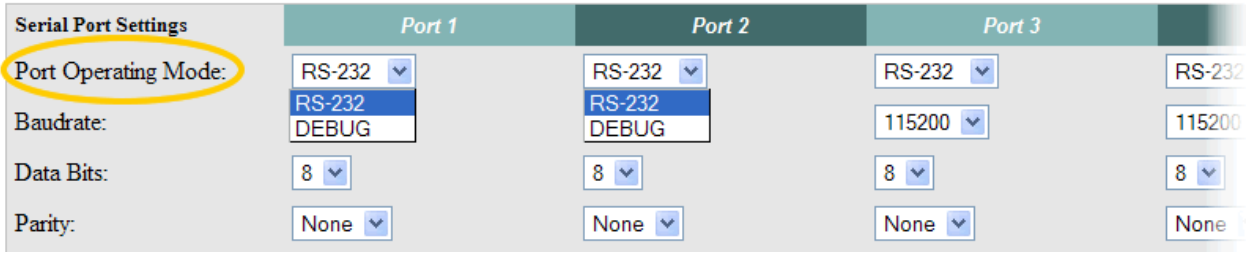

Select the appropriate data **Baud Rate** from the drop down menu. Your host computer and your attached PK70 **must** agree on a speed or baud rate to use for the serial connection. The factory default is **115200**.

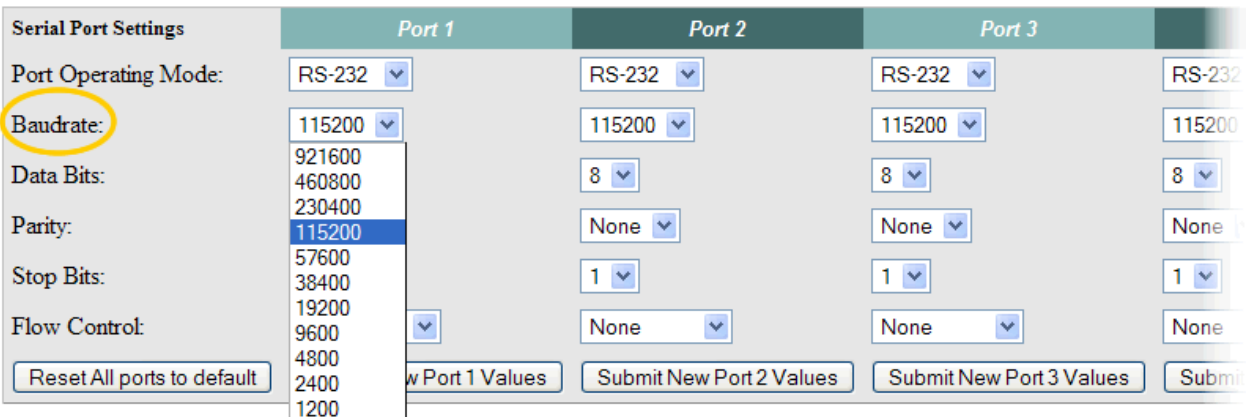

Select the appropriate **Data Bits** value from the drop down menu. The data bits are the number of bits in a transmitted data package (the recommended setting is **8**).

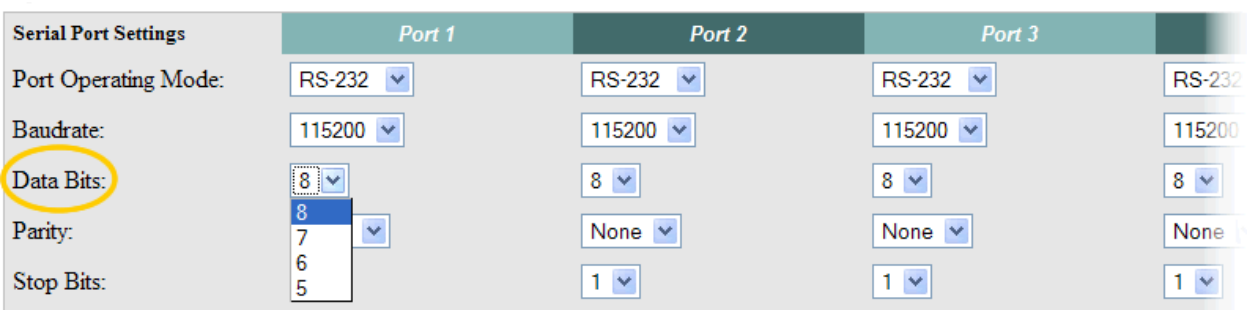

Select the appropriate data **Parity** value from the drop down menu. This feature checks whether data has been lost or written over when transmitted between your host computer and your PK70 (the recommended setting is **None**).

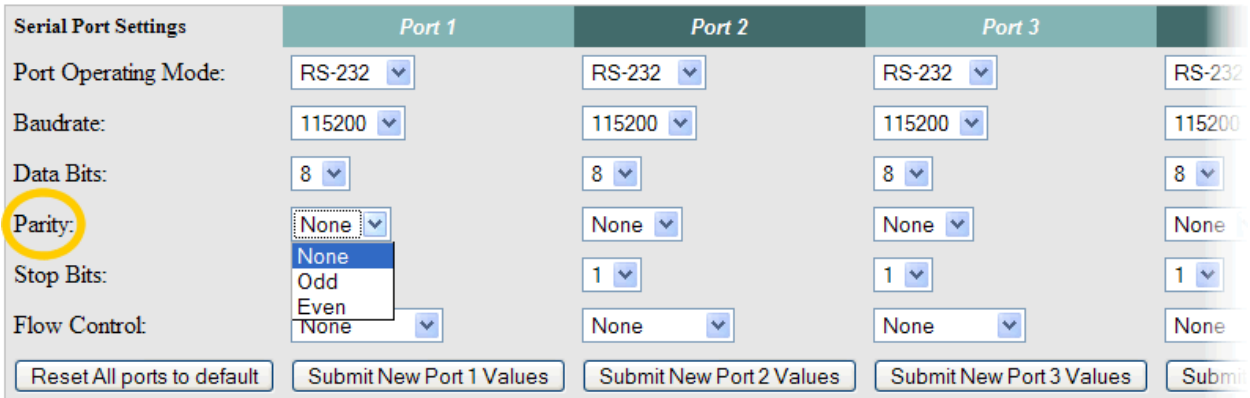

Select the appropriate **Stop Bits** value from the drop down menu. The stop bit follows the data and parity bits in serial communication. It indicates the end of transmission (the recommended setting is 1).

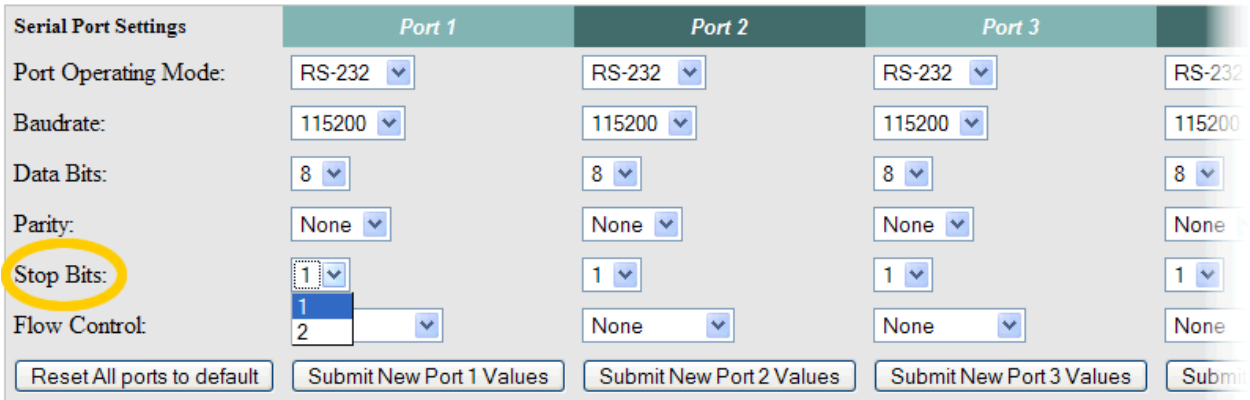

For **Flow Control**, the default setting is **None**. If you are using flow control, set this option appropriately.

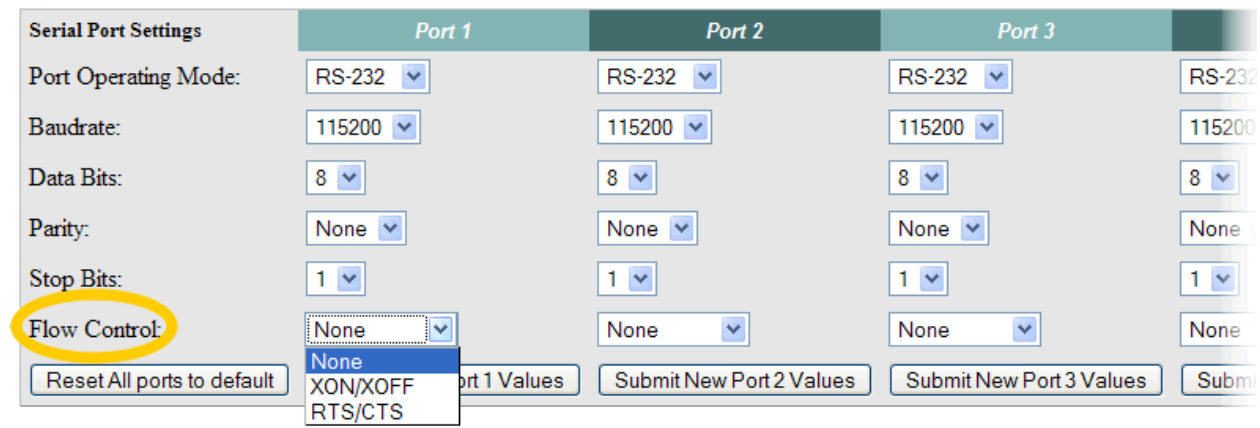

**Note:** You must click the **Submit New Settings** button on the bottom of this page to save your settings Remember, if you are only using one port, you can ignore the other port's section.

Submit New Port 1 Values

## <span id="page-13-0"></span>**8 Testing with a Telnet Connection**

One quick way to test the functionality of your Serial-to-Ethernet connection is with the Telnet program and an RS-232 Serial terminal program (e.g. MTTTY). Remember you **must** use a NULL modem able to connect your PK70 to your host computer. To run this test, configure your system as one of the two examples shown below:

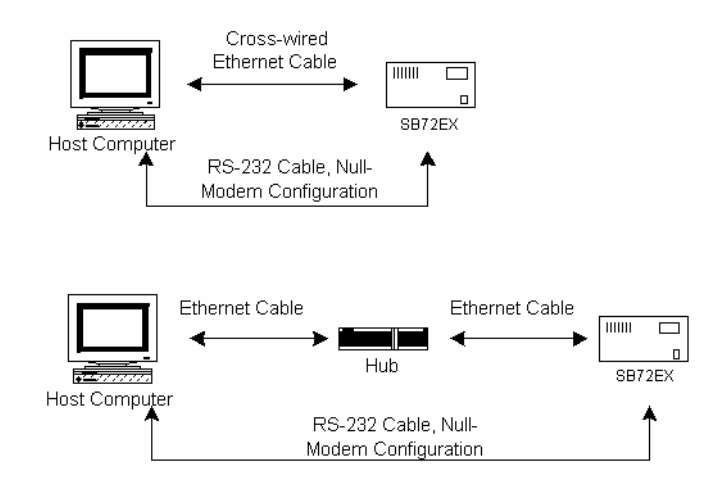

The objective of this example is to use a single host computer running telnet and a serial terminal program to send data in either direction. Therefore, if you type text in the telnet window, it should appear in the serial terminal window and visa versa. For a serial terminal, you can use MTTTY (which is included in your NetBurner PK70 CD-ROM) or HyperTerminal.

In the following example, an IP Address of **10.1.1.79** will be used for the PK70. **Note:** Replace this number with the **specific** IP Address you assigned (if using a Static IP Address) during configuration.

#### **Procedure**

- **1.** Connect your hardware in one of the above configurations.
- **2.** Open a command prompt window on your host computer.
- **3.** Verify everything is connected correctly by executing the command **ping 10.1.1.79** and pressing the Enter key on your keyboard. You will see a valid ping response. Remember to substitute your IP Address for our example IP Address (i.e.10.1.1.79).
- **4.** Run either HyperTerminal or MTTTY. Set the baud rate to the value you assigned to the PK70 during configuration. To use MTTTY (with the factory default settings):
	- Connect your **NULL modem cable** from Port 0 on your PK70 to your host computer's serial port. Remember, a standard serial cable will not work.
	- Run Mttty.exe (by double clicking its icon), which is located on the CD-ROM that came with your PK70. When the MTTTY window appears use the factory default setting shown below:
		- o The **Port** setting is the communication port that you connected the NULL modem cable to on your host computer.
		- o The host computer and the attached PK70 must agree on a speed or baud rate to use for the serial connection.
- o **Parity** checks whether the data has been lost or written over when transmitted between your host computer and your PK70.
- o **Data Bits** are the number of bits in a transmitted data package.
- o The **Stop bit** follows the data and parity bits in serial communication. It indicates the end of transmission.
- Click the MTTTY **Connect** button.

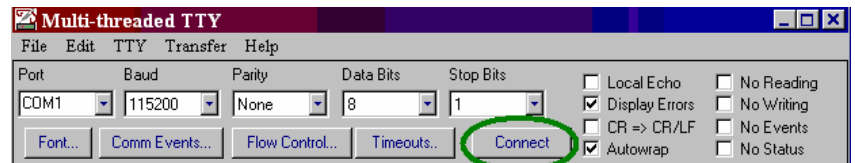

- Remove and reapply power to your PK70 EX.
- The PK70 factory application will boot.

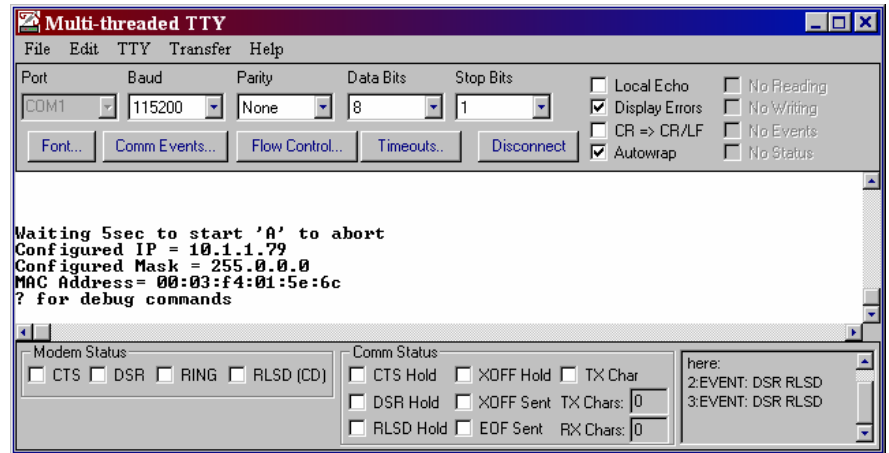

**5.** Run Telnet by typing: telnet 10.1.1.79 **24** after the prompt, and press the **Enter** key. **Note:** This assumes a port number of **24**. You **must** replace this port number with the listening port number that you assigned in the "Device Connection Settings (TCP mode)" section. **Remember** to substitute your IP Address for our example IP Address (i.e.10.1.1.79).

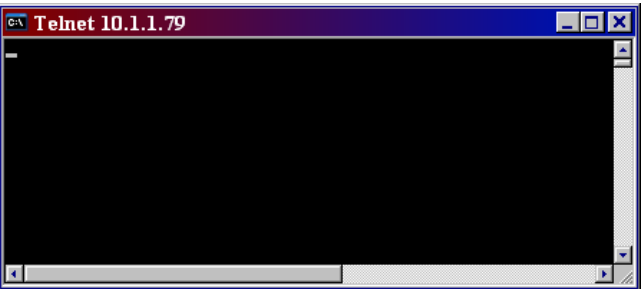

**6.** At this point, anything you type in the Telnet window should appear in the serial terminal window and vice versa.

## <span id="page-15-0"></span>**9 Password Setup Section**

Click on the Password link to password protect your web server: Type in your user name, your password, confirm your password, and click the **Submit New Settings** button to save your user name and password.

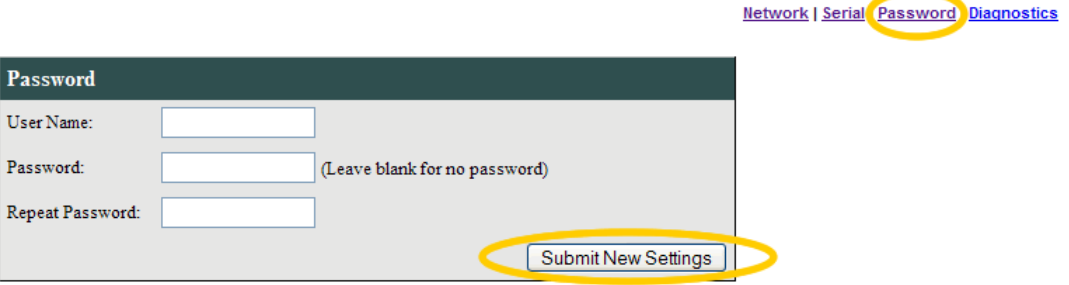

#### *9.1 Resetting a Password*

Web page password protection is offered as an option with the NetBurner Serial-to-Ethernet application. If a password is forgotten, the following procedure can be used to reset the password.

- 1. Connect the console serial port (default is Port 0) on the PK70 to your computer.
- 2. Run the NetBurner MTTTY serial terminal (or any serial terminal program) on the PC.
- 3. Reboot the PK70 by removing the power cord and plugging it back in. When you see the message "Waiting 2 sec to abort...", type a capital 'A' on the PC to abort the boot. You should now be at a NB> prompt.
- 4. Type "setup". When the menu appears, set the TFTP Server name to "RESETPASSWORD". Save and exit the boot monitor. The password is now cleared
- 5. Enter the boot monitor again, type "setup", and delete the TFTP Server name "RESETPASSWORD" so passwords can be enabled again.

# <span id="page-16-0"></span>**10 Diagnostics Section**

Click the **Diagnostics** link to view the available options. To get back to the Networking section, click the **Back to Ethernet & Serial Configuration** link.

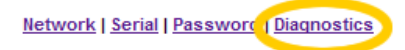

Arp cache Data Counters Show processor Tasks Dump Config Record State  $Ping:$ 

Back to Ethernet & Serial Configuration

Firmware Version: PK / U Quad Serial V1.0 Jan 7 2008 OS:2.0

### <span id="page-17-0"></span>**11 Specifications**

#### *11.1 Input Power Requirements*

DC Input Range: 7 – 24VDC Suggested Power Source: 12V @ 500mA Operating Range: Commercial 0 – 70C

#### *11.2 Power Connector*

The Power LED is illuminated while power is applied. There are two input power connectors:

• A standard 2.1mm P5 input jack. The center is positive and the outer shell is negative.

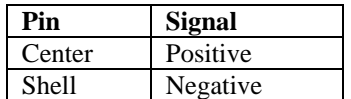

• A 2-pin quick-disconnect terminal block

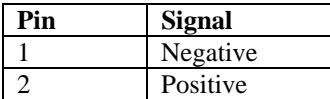

#### *11.3 DB-9 RS232 Serial Connector (Ports 1-4)*

The DB9 on the front of the PK70 provides a RS-232 serial port from UART0 on the 5270 microprocessor. In the default software configuration, UART0 is the serial debug port, and can be used as a serial terminal interface.

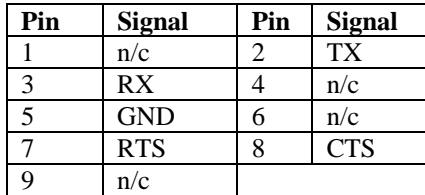

### <span id="page-18-0"></span>*11.4 RJ-45 Connector*

- LED1 on RJ-45: Ethernet speed 10 or 100
- LED2 on RJ-45: Link and data activity

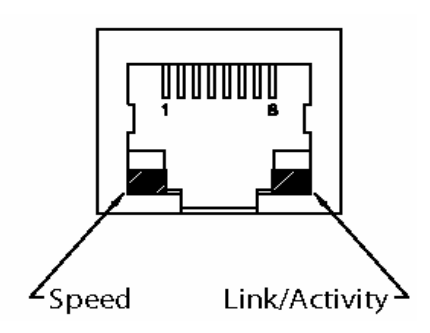

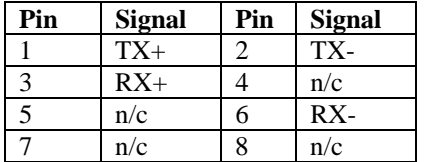

#### *11.5 Mechanical*

4.4" x 3.9" x 1.2"

#### <span id="page-19-0"></span>**12 RS-232 NULL Modem Wiring**

The Console serial port on the PK70 is already cross-wired, so you can connect a straight-through serial cable between your PC and the PK70. A null-modem adapter is not required for the console port. On the console port, pin 2 is transmit, and pin 3 is receive.

If you want to connect one of the 4 serial ports on the DB37 to 4 x DB9 cable, you will need a null modem adapter. Pin 2 is receive and pin 3 is transmit. This is the same pin configuration as a standard PC type serial port.

The following table and diagram shows how to create a null modem cable/adapter for RS-232 connections.

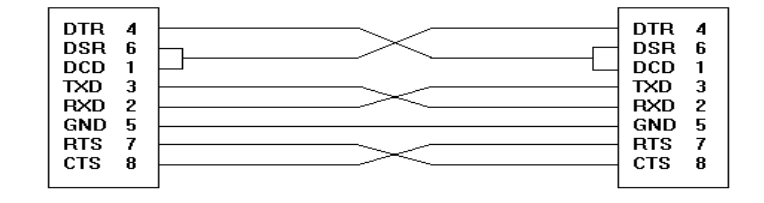

### **13 Network IP Address Configuration**

If you are part of an existing network, are not using DHCP, stop reading now, and get a Static IP Address and Network Mask address from your network administrator.

IP Addresses are used to route packets from place to place on an Intranet/Internet. If you are going to put the PK70 directly on the Internet, then you will need to acquire an IP address. If you are on a LAN you will normally choose an IP address from one of the groups below which are set aside for local networks.

Class A: IP Address range: 10.0.0.0 to 10.255.255.255, Mask 255.0.0.0 Class B: IP Address range: 172.16.0.0 to 172.31.255.255, Mask 255.255.0.0 Class C: IP Address range: 192.168.0.0 to 192.168.255.255, Mask 255.255.255.0

#### **14 Web Browsers and Proxy Servers**

If you are working on a corporate LAN that uses a proxy server for Internet web browsing, you will need to exclude the IP Address of your PK70 in your web browser's proxy server settings/preferences. Otherwise, an attempt to connect to a web page on the LAN will fail because the proxy server will attempt to route the request outside the LAN. For most web browsers, this can be accomplished in the advanced settings for the proxy server configuration. Set the Network Mask for your host computer's network adapter and your PK70 to 255.255.255.0.